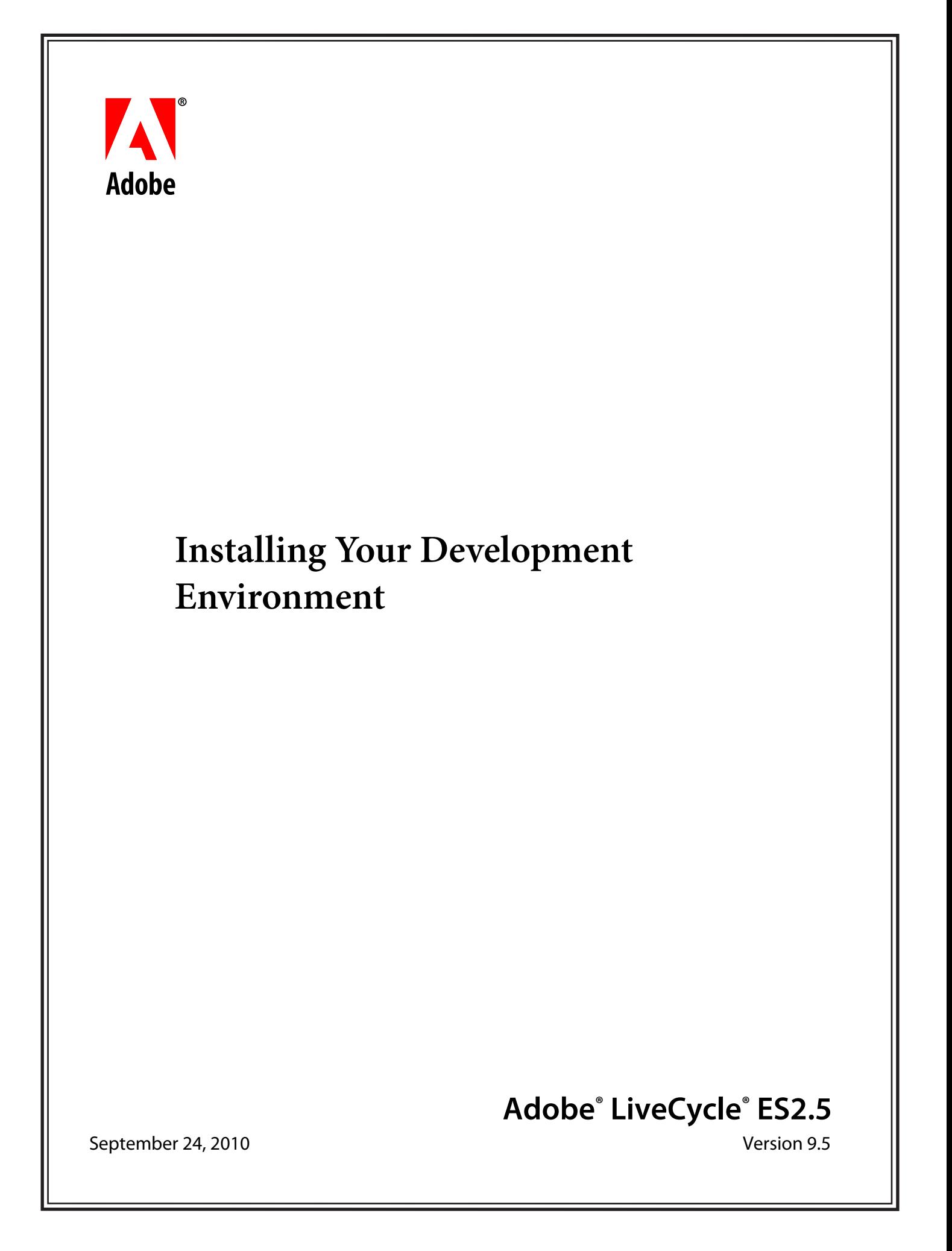

© 2010 Adobe Systems Incorporated and its licensors. All rights reserved.

Installing Your Development Environment September 24, 2010

This installation guide is licensed for use under the terms of the Creative Commons Attribution Non-Commercial 3.0 License. This License allows users to copy, distribute, and transmit the guide for noncommercial purposes only so long as (1) proper attribution to Adobe is given as the owner of the guide; and (2) any reuse or distribution of the guide contains a notice that use of the guide is governed by these terms. The best way to provide notice is to include the following link. To view a copy of this license, visit http://creativecommons.org/licenses/by-nc-sa/3.0/.

Adobe, the Adobe logo, Adobe Reader, Acrobat, Flash, Flex, and LiveCycle are either registered trademarks or trademarks of Adobe Systems Incorporated in the United States and/or other countries. IBM is a trademark of International Business Machines Corporation in the United States, other countries, or both. JBoss is a registered trademark of Red Hat, Inc. in the United States and other countries. Microsoft, Windows, and Windows Server are either registered trademarks or trademarks of Microsoft Corporation in the United States and/or other countries. Intel and Pentium are trademarks or registered trademark of Intel Corporation or its subsidiaries in the U.S. and other countries. Oracle, Sun and Java are trademarks or registered trademarks of Oracle and/or its affiliates. All other trademarks are the property of their respective owners.

Adobe Systems Incorporated, 345 Park Avenue, San Jose, California 95110, USA.

# **Contents**

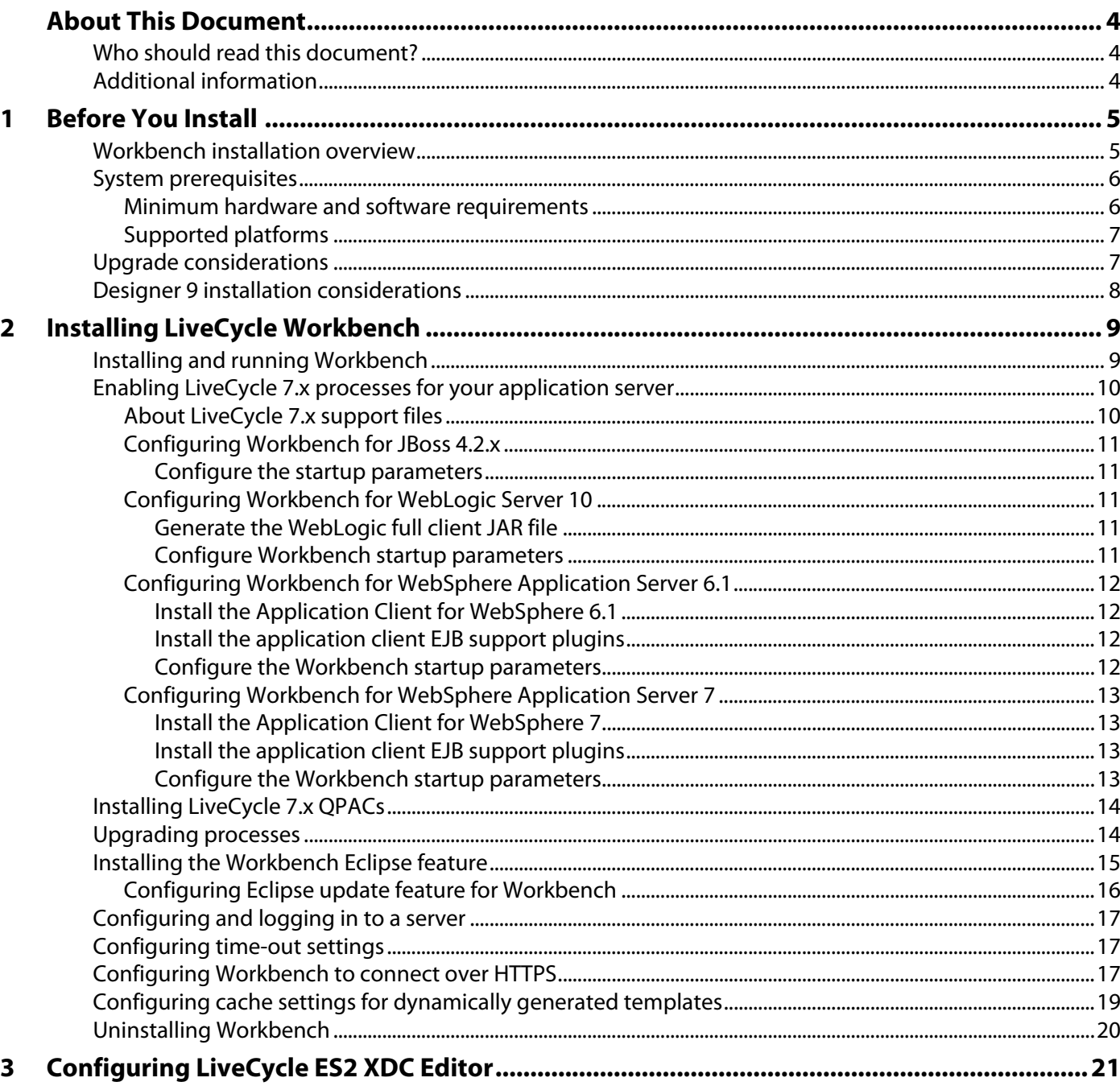

# <span id="page-3-0"></span>**About This Document**

This document provides instructions for installing and configuring Adobe® LiveCycle® Workbench 9.5. The installation program also installs Adobe® LiveCycle® Designer 9.

# <span id="page-3-1"></span>**Who should read this document?**

This document is intended for administrators or developers who are responsible for installing, configuring, administering, or deploying Workbench. Also included is information needed to configure your system to support your upgraded LiveCycle 7.x or LiveCycle ES (8.x) processes. The information provided is based on the assumption that anyone reading this document is familiar with Microsoft® Windows® operating systems.

# <span id="page-3-2"></span>**Additional information**

The resources in this table can help you learn more about and get started using Adobe LiveCycle Enterprise Suite 2.5 (ES2.5).

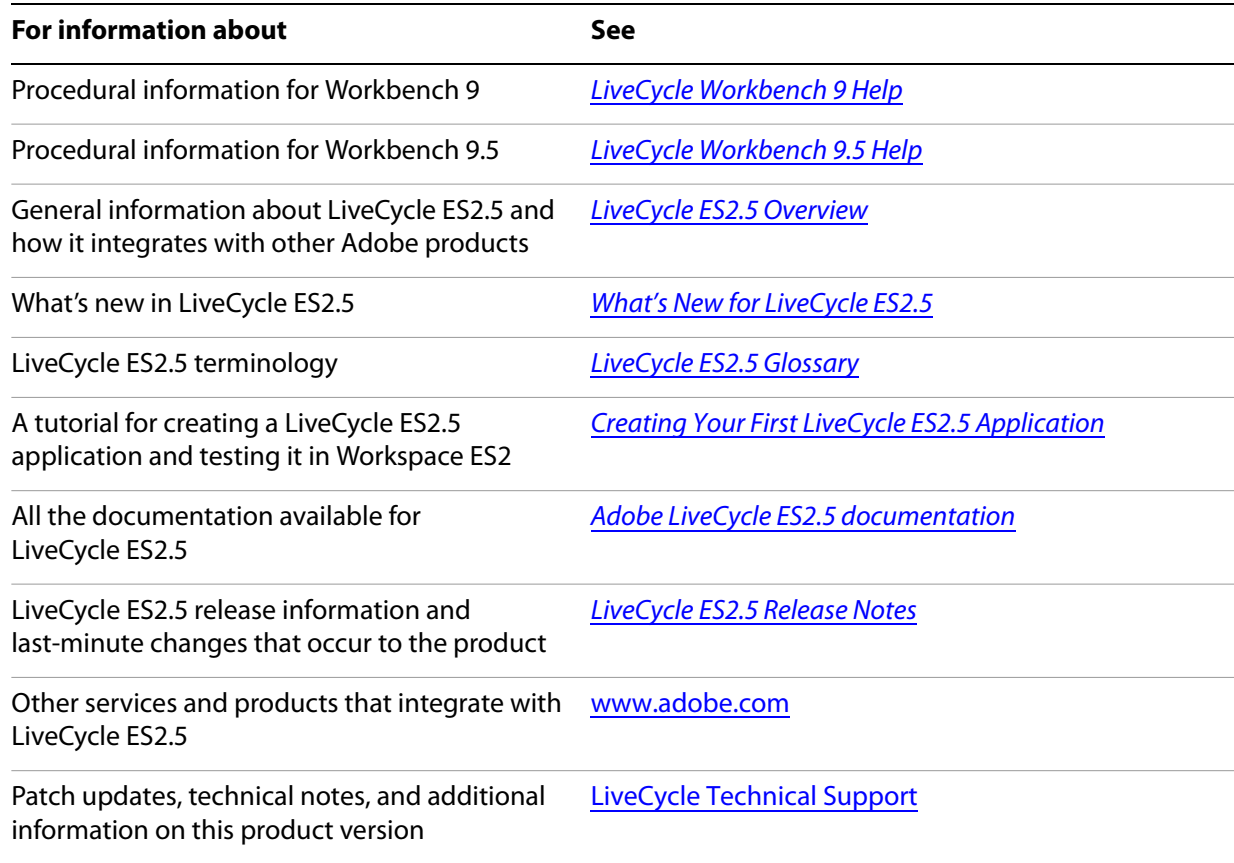

# <span id="page-4-2"></span><span id="page-4-0"></span>**1 Before You Install**

Workbench is an integrated development environment (IDE) that developers and form authors use to create automated business processes and forms. It is also used to manage the resources and services that the processes and forms use.

# <span id="page-4-1"></span>**1.1 Workbench installation overview**

The following illustration depicts the LiveCycle Workbench installation including:

- Process Design using Workbench
- Form Design using Designer

**Note:** The LiveCycle ES2.5 server requires a separate installation program. For more information refer to the [Preparing to Install LiveCycle ES2 \(Single Server\)](http://www.adobe.com/go/learn_lc_prepareInstallsingle_9) document.

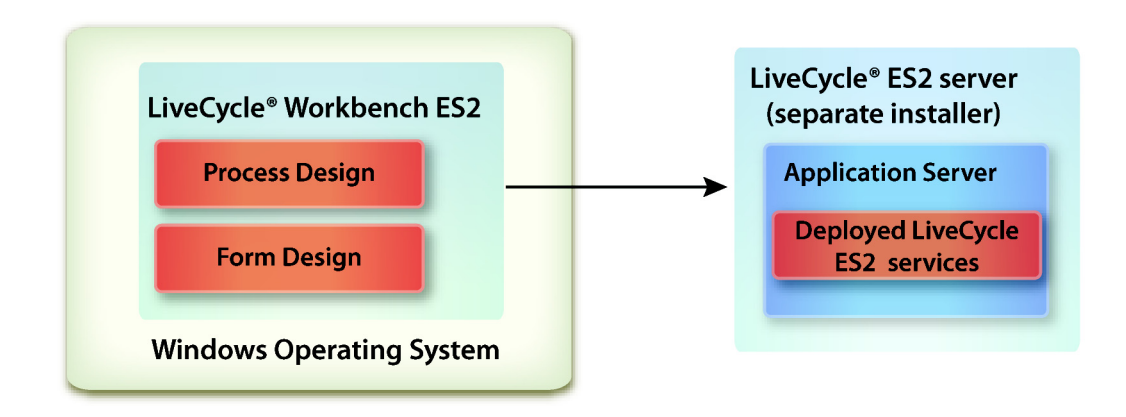

# <span id="page-5-0"></span>**1.2 System prerequisites**

This section outlines the hardware and software requirements and supported platforms.

## <span id="page-5-1"></span>**1.2.1 Minimum hardware and software requirements**

#### **Workbench**

The following requirements are recommended as the minimum:

● Disk space for installation:

1.5 GB for Workbench only

1.7 GB on a single drive for a full installation of Workbench, Designer, and the samples assembly

400 MB for temporary install directories - 200 MB in the user \temp directory and 200 MB in the Windows temporary directory

**Note:** If all of these locations reside on a single drive, there must be 1.5 GB of space available during installation. The files copied to the temporary directories are deleted when installation is complete.

- RAM for running Workbench: 2 GB
- Hardware requirement: Intel® Pentium® 4 or AMD equivalent, 1 GHz processor.
- [Download and install the latest version of Adobe AIR \(from h](
http://www.adobe.com)ttp://www.adobe.com) required for Community Help Client, integrated with LiveCycle Workbench 9.5. **\*New for 9.5\***
- Java™ Runtime Environment (JRE) 6.0 update 21 or later updates to 6.0 **\*New for 9.5\***
- Minimum1024 X 768 pixels or greater monitor resolution with 16-bit color or higher
- TCP/IPv4 or TCP/IPv6 network connection to the LiveCycle ES2.5 server

#### **Designer**

The following minimum requirements are necessary to take advantage of the latest Designer features.

- A minimum of Acrobat Pro Extended is required to benefit from all the new features in Designer 9, including the 3D features.
- Adobe Flash<sup>®</sup> Player 9.0 or later.
- (Optional) Flash® Builder™ 4.0 or later.
- (Optional) Flex 4 SDK (required for customizing form guide components that are shipped with Designer 9).

**Note:** Use the Flex 4 SDK included with the Designer installer only. Do not use any version of Flex SDK obtained from the Adobe web site.

**Note:** You must have Administrative privileges to install Workbench. If you are installing using a non-administrator account, the installer will prompt you for the credentials for an appropriate account.

## <span id="page-6-0"></span>**1.2.2 Supported platforms**

The following platforms are supported for Workbench.

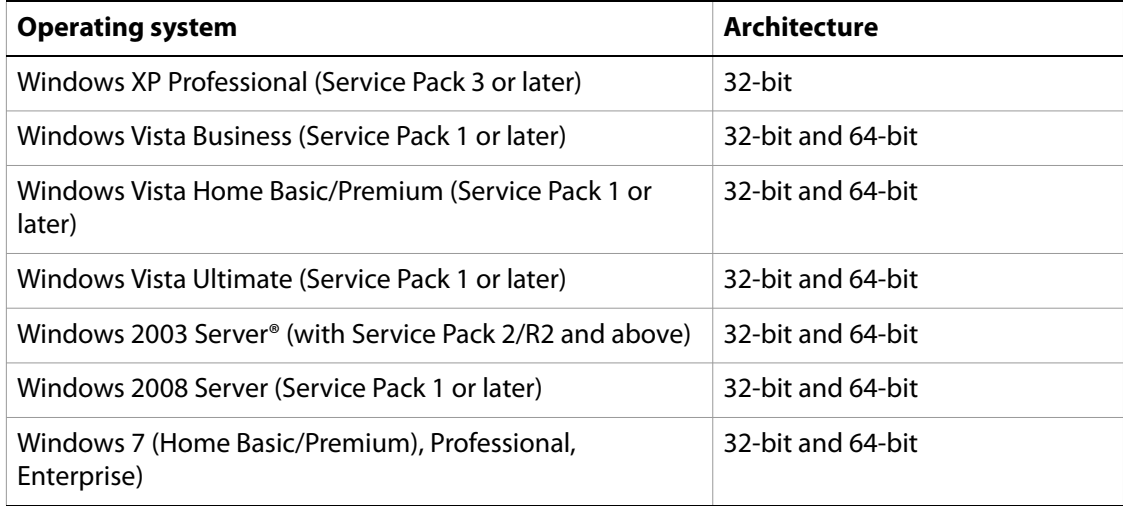

**Note:** Workbench is an English-only application. However, you can install Workbench on English, French, German, and Japanese operating systems.

# <span id="page-6-1"></span>**1.3 Upgrade considerations**

The Workbench installer creates new directories and installs all new files, which allows Workbench to co-exist on the same computer as an existing Workbench ES installation. Your LiveCycle ES (8.x) processes will run as expected on your upgraded LiveCycle ES2.5 server, but you must import these processes in order to modify them in Workbench. (See ["Upgrading processes" on page 14](#page-13-2))

Once you have determined that your Workbench installation is running properly, you can uninstall Workbench ES. (See ["Uninstalling Workbench" on page 20\)](#page-19-1)

### **Upgrading LiveCycle 7.x processes**

The Workbench installation program allows you to continue using migrated LiveCycle 7.x processes. During the Workbench installation, all supporting files are installed in the following directory:

C:\Program Files\Adobe\Adobe LiveCycle Workbench ES2\workbench\upgrade\7x

You will need to install the Java™ Runtime Environment (JRE) appropriate for your application server. (See ["Enabling LiveCycle 7.x processes for your application server" on page 10.](#page-9-2))

Processes based on LiveCycle 7.x QPACs remain compatible in LiveCycle ES2.5. To ensure future compatibility, upgrade these processes using the Process Upgrade Tool available in Workbench.

See also ["Upgrading processes" on page 14.](#page-13-2)

# <span id="page-7-0"></span>**1.4 Designer 9 installation considerations**

By default, the Workbench installation includes a corresponding English-only version of Designer. If the Workbench installation application detects an existing version of Designer on your computer, the installation may terminate and you will be required to remove the current version of Designer before you can continue.

The table below has a complete list of possible Designer installation scenarios that you may encounter, as well as any actions you must take, when installing Workbench.

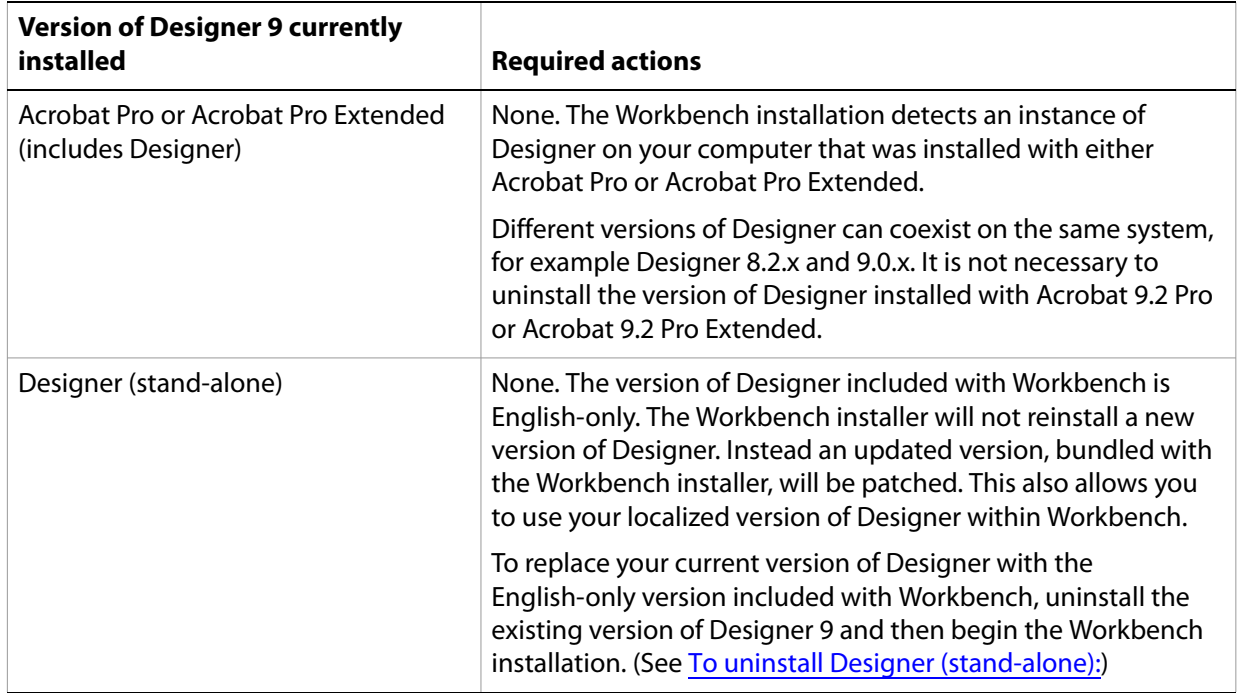

### <span id="page-7-1"></span>➤ **To uninstall Designer (stand-alone):**

- 1. Select **Start** > **Settings** > **Control Panel** > **Add/Remove Programs**.
- 2. In the **Currently installed programs** list, select **Adobe LiveCycle Designer ES2**.
- 3. Click **Remove** and then click **Yes**.

➤ **To uninstall Designer included with Acrobat Pro or Acrobat Pro Extended:**

- 1. Select **Start** > **Settings** > **Control Panel** > **Add/Remove Programs**.
- 2. In the **Currently installed programs** list, select **Adobe Acrobat Pro** or **Adobe Acrobat Pro Extended**.
- 3. Click **Change/Remove** and then click **Next**.
- 4. Select **Modify**, and then click **Next**.
- 5. Select **Adobe LiveCycle Designer ES2**, select **This feature will not be available**, and then click **Next**.
- 6. Click **Update** and then click **Finish**.

# <span id="page-8-0"></span>**2 Installing LiveCycle Workbench**

This chapter describes how to install LiveCycle Workbench.

Before you install Workbench, you must ensure that your environment includes the software and hardware required to run it. (See ["Before You Install" on page 5.](#page-4-2))

The Workbench installation program installs two applications:

- ["Installing and running Workbench" on page 9](#page-8-1)
- ["Installing the Workbench Eclipse feature" on page 15](#page-14-0)

# <span id="page-8-1"></span>**2.1 Installing and running Workbench**

This procedure explains how to install Workbench and also how to enable upgrading of LiveCycle 7.x processes if required. This procedure installs LiveCycle Designer 9, LiveCycle ES2.5 samples, and the Workbench Eclipse feature.

#### ➤ **To install and run Workbench:**

- 1. Do one of these tasks:
	- Navigate to the \livecycle\_workbench directory on the install media and double click the run\_windows\_installer.bat file.
	- Download and decompress the Workbench to your file system. After it is downloaded, navigate to the \livecycle\_workbench directory and double click the run\_windows\_installer.bat file.

**Caution:** The Workbench installer only runs from a DVD or local drive. It cannot be run from a remote site.

- 2. On the Introduction screen, click **Next**.
- 3. Read the Product License Agreement, select **I accept the terms of the License Agreement**, and then click **Next**.
- 4. (Optional) Select **LiveCycle Designer ES2** if you require this tool to create and modify forms.
- 5. Accept the default directory as listed, or click **Choose** and navigate to the directory where you will install Workbench, and then click **Next**.
- 6. Review the preinstallation summary and click **Install**. The installation program displays the progress of the installation.
- 7. Review the installation summary. Select **Start Adobe LiveCycle Workbench** to launch Workbench and click **Next**.
- 8. Review the Release Notes and click **Done**.
- 9. The following items are now installed on your computer:

**Workbench:** To run Workbench from the **Start** menu, select **Programs** > **Adobe** > **Adobe LiveCycle Workbench ES2**, if you chose to store the shortcut folder there. For information about using Workbench, see [Application Development Using LiveCycle Workbench 9](http://www.adobe.com/go/learn_lc_workbench_9) for Workbench 9 or [Application Development Using LiveCycle Workbench 9.5](http://www.adobe.com/go/learn_lc_workbench_95) for Workbench 9.5.

**Designer:** You can access Designer from inside Workbench. For information about using Designer, see [LiveCycle Designer 9 Help](http://www.adobe.com/go/learn_lc_designer_9).

**Workbench plug-in:** Follow the instructions in ["Installing the Workbench Eclipse feature" on](#page-14-0)  [page 15](#page-14-0).

**LiveCycle ES2 SDK and SDK samples:** You can access the LiveCycle ES2 SDK. For more information on using the SDK see *[Programming with LiveCycle ES2.5](http://www.adobe.com/go/learn_lc_programming_9)*.

# <span id="page-9-2"></span><span id="page-9-0"></span>**2.2 Enabling LiveCycle 7.x processes for your application server**

By default, LiveCycle Workbench installs upgrade support for LiveCycle 7.x along with the files required for all supported application servers. These files are located here:

C:\Program Files\Adobe\Adobe LiveCycle Workbench ES2\workbench\upgrade\7x.

This section refers to the following default Workbench installation directory as [Workbench\_HOME]:

C:\Program Files\Adobe\Adobe LiveCycle Workbench ES2\workbench

Workbench must be configured to connect to the host server using the EJB protocol in order to use the Process Designer to manipulate the properties of activities from LiveCycle 7x QPACs. To do this, you will need to modify the [Workbench\_HOME]\workbench.ini file as appropriate for your application server. When properly configured, the Workbench Adding New Server dialog will prompt for these additional EJB-specific options:

- Enable EJB connections for LiveCycle 7.x QPACs: Select this option to enable EJB connections.
- EJB Port: Keep the default value if you are using the default SOAP/HTTP protocol.
- **Note:** Install DSC component from Components View to launch the properties of activities of LiveCycle 7.x processes.
- **Caution:** Workbench will cache configuration information from earlier sessions. If the changes described **below** are made to a Workbench instance that has run previously (that is, not a freshly installed Workbench), you must start Workbench with the command line flag -clean to recognize the newly provided plugin and configuration information. The flag only needs to be passed once. Passing the flag again will slow down the startup time, but otherwise will not hinder functionality.

## <span id="page-9-1"></span>**2.2.1 About LiveCycle 7.x support files**

By default, Workbench installs upgrade support for LiveCycle 7.x along with the files required for all supported application servers. These files are located here:

```
C:\Program Files\Adobe\Adobe LiveCycle Workbench ES2\workbench\upgrade\7x.
```
## <span id="page-10-0"></span>**2.2.2 Configuring Workbench for JBoss 4.2.x**

**Note:** JBoss Application Server version 4.0.x is not supported.

### <span id="page-10-1"></span>**2.2.2.1 Configure the startup parameters**

- 1. Locate and open the [Workbench\_HOME]\workbench.ini file in an editor.
- 2. Insert the bootclasspath specifier as follows:

```
upgrade\7x\qpacimages.jar;upgrade\7x\jbossall-client.jar
```
It will look like this:

- -vmargs -Xms128M -Xmx512M -Xbootclasspath/a: .;upgrade\7x\qpacimages.jar;upgrade\7x\jbossall-clien t.jar -XX:MinHeapFreeRatio=40
- 3. Save and close the file.

## <span id="page-10-2"></span>**2.2.3 Configuring Workbench for WebLogic Server 10**

#### **Note:** WebLogic Server 9.2 is not supported.

## <span id="page-10-3"></span>**2.2.3.1 Generate the WebLogic full client JAR file**

- 1. Obtain the document from the following web site and follow the steps to generate the full WebLogic client jar file called wlfullclient.jar: [http://download-llnw.oracle.com/docs/cd/E13222\\_01/wls/docs100/client/jarbuilder.html](http://download-llnw.oracle.com/docs/cd/E13222_01/wls/docs100/client/jarbuilder.html)
- 2. Copy the generated wlfullclient.jar file into the [Workbench\_HOME]\upgrade\7x

### <span id="page-10-4"></span>**2.2.3.2 Configure Workbench startup parameters**

- 1. Locate and open the [Workbench\_HOME]\workbench.ini file in an editor.
- 2. Insert the bootclasspath specifier as follows:

```
7x/qpacimages.jar;7x/wlfullclient.jar
```
It will look like this:

```
-vmargs
```
- -Xms128M
- -Xmx512M
- -Xbootclasspath/a: .;upgrade/7x/qpacimages.jar;7x/wlfullclient.jar
- -XX:MinHeapFreeRatio=40
- 3. Save and close the file.

## <span id="page-11-1"></span><span id="page-11-0"></span>**2.2.4 Configuring Workbench for WebSphere Application Server 6.1**

## **2.2.4.1 Install the Application Client for WebSphere 6.1**

You must use the application client for WebSphere 7.0 but follow these instructions to install it for WebSphere 6.1.

- 1. Download the application client for WebSphere 7.0 from the following location: [www14.software.ibm.com/webapp/download/preconfig.jsp?id=2009-09-15+16%3A54%3A48.621697](http://www14.software.ibm.com/webapp/download/preconfig.jsp?id=2009-09-15+16%3A54%3A48.621697R&S_TACT=104CBW71&S_CMP=) R&S\_TACT=104CBW71&S\_CMP=
- 2. Install the application client in the C:\Program Files\IBM\WebSphere\WASAppClient6.1 directory.
- 3. Configure the Workbench startup parameters to use the JRE 5 contained within the application client as follows:

```
workbench -vm ..\..\..\IBM\WebSphere\WASAppClient6.1\java\jre\bin\java.exe
```
## <span id="page-11-2"></span>**2.2.4.2 Install the application client EJB support plugins**

1. Locate the application client plugins directory:

[WebSphere\_install]\IBM\Websphere\WASAppClient6.1\plugins

2. Copy the entire contents of this directory (including all sub-directories) to the Workbench plugin directory:

[Workbench\_HOME]\plugins

## <span id="page-11-3"></span>**2.2.4.3 Configure the Workbench startup parameters**

- 1. Locate and open the [Workbench\_HOME]\workbench.ini file in an editor.
- 2. Delete the entry -XX:MinHeapFreeRatio=40.
- 3. Insert the bootclasspath specified as follows:

```
upgrade\7x\qpacimages.jar;..\..\.\IBM\WebSphere\WASAppClient6.1\lib\boo
tstrap.jar;..\..\..\IBM\WebSphere\WASAppClient6.1\java\jre\lib\ext\iwsor
butil.jar;..\..\..\IBM\WebSphere\WASAppClient6.1\lib\j2ee.jar
```
It will look like this:

```
-vmargs 
-Xms128M 
-Xmx512M 
-Xbootclasspath/a: .;upqrade\7x\qpacimages.jar;..\..\.\IBM\WebSphere\WA
SAppClient6.1\lib\bootstrap.jar;..\..\..\IBM\WebSphere\WASAppClient6.1\j
ava\jre\lib\ext\iwsorbutil.jar;..\..\..\IBM\WebSphere 
\WASAppClient6.1\lib\j2ee.jar
```
4. Save and close the file.

## <span id="page-12-1"></span><span id="page-12-0"></span>**2.2.5 Configuring Workbench for WebSphere Application Server 7**

**2.2.5.1 Install the Application Client for WebSphere 7**

- 1. Download the application client for WebSphere 7 from the following location: [www14.software.ibm.com/webapp/download/preconfig.jsp?id=2009-09-15+16%3A54%3A48.621697](http://www14.software.ibm.com/webapp/download/preconfig.jsp?id=2009-09-15+16%3A54%3A48.621697R&S_TACT=104CBW71&S_CMP=) R&S\_TACT=104CBW71&S\_CMP=
- 2. Install the application client in the C:\Program Files\IBM\WebSphere\WASAppClient7 directory.
- 3. Configure the Workbench startup parameters to use the JRE 6 contained within the application client as follows:

workbench -vm ..\..\..\IBM\WebSphere\WASAppClient7\java\jre\bin\java.exe

## <span id="page-12-2"></span>**2.2.5.2 Install the application client EJB support plugins**

- 1. Locate the application client plugins directory: [WebSphere\_install]\IBM\Websphere\WASAppClient7\plugins
- 2. Copy the entire contents of this directory (including all sub-directories) to the Workbench plugin directory:

[Workbench\_HOME]\plugins

<span id="page-12-3"></span>**2.2.5.3 Configure the Workbench startup parameters**

- 1. Locate and open the [Workbench\_HOME]\workbench.ini file in an editor.
- 2. Delete the entry -XX:MinHeapFreeRatio=40.
- 3. Insert the bootclasspath specifier as follows:

```
upgrade\7x\qpacimages.jar;..\..\.\IBM\WebSphere\WASAppClient7\lib\boots
trap.jar;..\..\..\IBM\WebSphere\WASAppClient7\java\jre\lib\ext\iwsorbuti
l.jar;..\..\..\IBM\WebSphere\WASAppClient7\lib\j2ee.jar
```
It will look like this:

```
-vmargs 
-Xms128M 
-Xmx512M 
-Xbootclasspath/a: .;upgrade\7x\qpacimages.jar;..\..\.\IBM\WebSphere\WA
SAppClient7\lib\bootstrap.jar;..\..\..\IBM\WebSphere\WASAppClient7\java\
jre\lib\ext\iwsorbutil.jar;..\..\..\IBM\WebSphere 
\WASAppClient7\lib\j2ee.jar
```
4. Save and close the file.

# <span id="page-13-0"></span>**2.3 Installing LiveCycle 7.x QPACs**

Processes created in LiveCycle Workflow 7.x are compatible with and can be run in the LiveCycle ES2.5 environment whether you upgraded from a previous version of LiveCycle or installed and deployed a new version of LiveCycle ES2.5.

**Caution:** LiveCycle ES2.5 is the last release to support QPACs. To ensure future compatibility, processes using QPACs must be upgraded using the Process Upgrade Tool that is available in Workbench.

To enable compatibility of LiveCycle 7.x processes running in a LiveCycle ES2.5 environment that has not been upgraded, you must perform the following actions:

- During configuration with LiveCycle Configuration Manager, select **Install the LiveCycle 7.x Compatibility Layer** on the Upgrade Task Selection screen, and complete the configuration and deployment for this task. (See "Configuring, upgrading to, and deploying LiveCycle ES2" in the Upgrading to LiveCycle ES2 from ES document for your application server.)
- Deploy LiveCycle 7.x QPACs to Workbench.
- **Note:** If you already installed and deployed LiveCycle ES2.5 but did not install the LiveCycle 7.x compatibility layer, you can add it by running LiveCycle Configuration Manager at any time. Select **Install the LiveCycle 7.x Compatibility Layer** on the Upgrade Selection screen, and then select the **Configure LiveCycle ES2 EARs** and **Deploy LiveCycle EARs** tasks on the Task Selection screen. You do not need to reinitialize the database or redeploy LiveCycle ES2.5 components.

The LiveCycle 7.x QPACs are located in the directory C:\Program Files\Adobe\Adobe LiveCycle Workbench ES2\workbench\upgrade.

# <span id="page-13-2"></span><span id="page-13-1"></span>**2.4 Upgrading processes**

If you have upgraded from LiveCycle ES (8.x), your legacy processes will work as usual without any intervention. If you need to manipulate these processes in any way, you must include them in a LiveCycle ES2.5 application in order to edit them in Workbench.

#### **Upgrading LiveCycle ES (8.x) processes upgraded from LiveCycle 7.x**

If your LiveCycle ES (8.x) system was previously upgraded from LiveCycle 7.x, there are two upgrade options:

- In Workbench 8.x, upgrade the legacy processes using the Process Upgrade Tool, and then test and redeploy them to the server. (See "About the Process Upgrade Tool" in the Application Development [Using LiveCycle Workbench 9](http://www.adobe.com/go/learn_lc_workbench_9) for Workbench 9 or [Application Development Using LiveCycle Workbench](http://www.adobe.com/go/learn_lc_workbench_95)  [9.5](http://www.adobe.com/go/learn_lc_workbench_95) for Workbench 9.5.)
- If you have already updated the LiveCycle 7.x processes, refer to the methods outlined in ["Upgrading LiveCycle ES \(8.x\) processes" on page 14](#page-13-3) to update your LiveCycle ES (8.x) processes.

#### <span id="page-13-3"></span>**Upgrading LiveCycle ES (8.x) processes**

If you have migrated processes from LiveCycle ES (8.x), the assets that migrated during LiveCycle ES2.5 server configuration will work as usual without any intervention. But if you need to modify these assets, they must be imported into a LiveCycle ES2.5 application in order to edit them in Workbench.

In order to modify LiveCycle ES (8.x) assets in Workbench, perform the following steps. (See "Upgrading processes" in [Application Development Using LiveCycle Workbench 9](http://www.adobe.com/go/learn_lc_workbench_9) for Workbench 9 or [Application](http://www.adobe.com/go/learn_lc_workbench_95)  [Development Using LiveCycle Workbench 9.5](http://www.adobe.com/go/learn_lc_workbench_95) for Workbench 9.5)

- 1. Select an existing LiveCycle ES2.5 application or create a new one.
- 2. Right click the application and select **Import**.
- 3. Expand the LiveCycle Runtime Content folder to select Process and click **Next**.
- 4. On the Select Process screen, select your desired process and click **Finish**.
- 5. Deploy the application to the LiveCycle ES2 server.
- 6. Test and debug the application as necessary.
- 7. Repeat steps 1 to 6 to upgrade all LiveCycle ES (8.x) processes.

To migrate the LiveCycle ES (8.x) assets so that they are deployed as part of this updated application, click [asset name] > Properties > Reset Deployment ID to deploy them to the location used by the LiveCycle ES2.5 application. (See "Upgrading processes" in Application Development Using LiveCycle [Workbench 9](http://www.adobe.com/go/learn_lc_workbench_9) for Workbench 9 or [Application Development Using LiveCycle Workbench 9.5](http://www.adobe.com/go/learn_lc_workbench_95) for Workbench 9.5)

## <span id="page-14-0"></span>**2.5 Installing the Workbench Eclipse feature**

You can optionally add the Workbench feature to Eclipse. You can add Workbench either after you have installed Workbench or you can access the workbench-updatesite.zip file from the application server specific DVD. For example, for JBoss the following location contains the file:

Workbench\_DVD/additional/eclipse

Download and install Eclipse 3.4 from [www.eclipse.org/downloads/.](http://www.eclipse.org/downloads/)

## <span id="page-15-0"></span>**2.5.1 Configuring Eclipse update feature for Workbench**

Workbench supports the update feature to ensure you are using the most updated Eclipse version. However, you must ensure that certain additional modules are included with each download:

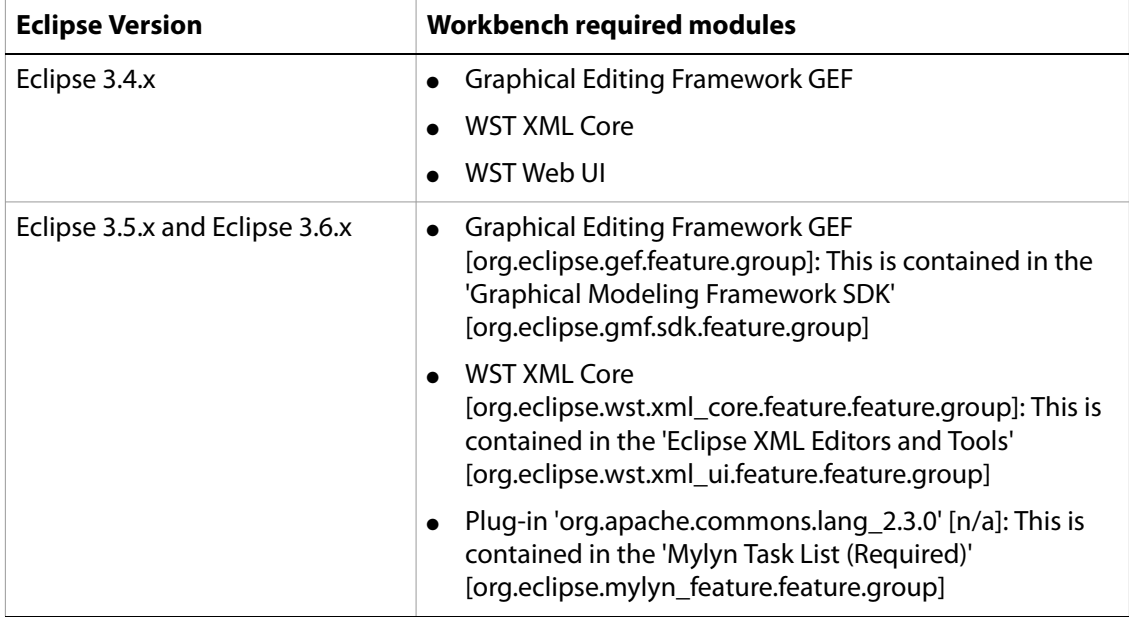

#### ➤ **Configuring the Eclipse update feature for Workbench:**

- 1. Launch Eclipse.
- 2. Click **Help > Software Updates**.
- 3. Click the **Available Software** tab.
- 4. Select **Add Site > Archive**.
- ➤ **To install and deploy the Workbench feature to Eclipse:**
	- 1. Start Eclipse.
	- 2. Select **Help** > **Software Updates** > **Find and Install**, select **Search for new features to install**, and then click **Next**.
	- 3. Click **New Archived site**, browse to the directory where the Workbench installation saved the plug-in ZIP file, select **workbench-updatesite.zip**, and then click **Open**.
	- 4. Follow the instructions on the subsequent screens to deploy the Workbench feature to Eclipse.
		- **Note:** Ignore the message "Warning: You are about to install an unsigned feature," and click **Install** to continue.
	- **Tip:** The Adobe® LiveCycle® Service Discovery Plug-in for Adobe Flash® Builder™ 4 enables you to quickly build Adobe Flex and AIR applications that invoke a LiveCycle ES2.5 service through its remoting endpoints. Information about how to install and update the plug-in is available on the Adobe web site at [www.adobe.com/go/learn\\_flex4\\_sdp\\_en](http://www.adobe.com/go/learn_flex4_sdp_en).

# <span id="page-16-0"></span>**2.6 Configuring and logging in to a server**

To use Workbench, you must have an instance of LiveCycle ES2.5 running, typically on a separate computer. You must have a user name and password to log in to LiveCycle ES2.5, as well as details about the location of the server.

**Note:** If you configured LiveCycle ES2.5 to use the EMC Documentum or IBM FileNet repository provider and you want to log in to a repository other than the repository that is configured as the default in LiveCycle Administration Console, provide the user name as username@Repository.

# <span id="page-16-1"></span>**2.7 Configuring time-out settings**

By default, Workbench times out after two hours, regardless of activity or inactivity. To edit the time-out setting, see "Configuring User Management > Configure advanced system attributes" in the LiveCycle [Administration Console Help](http://www.adobe.com/go/learn_lc_admin_9).

# <span id="page-16-2"></span>**2.8 Configuring Workbench to connect over HTTPS**

To connect Workbench to a LiveCycle ES2.5 server over HTTPS, you must ensure that the certificate authority (CA) that issued the public key will be recognized as being trusted by Workbench. If the certificate is not recognized as coming from a trusted source, you must update the cacert file located in the [Workbench\_HOME]/jre/lib/security directory.

**Note:** [Workbench\_HOME] represents the directory where you installed Workbench. The default location is C:\Program Files\Adobe\Adobe LiveCycle Workbench ES2\workbench.

Ensure that you connect to HTTPS by using the name that is specified in the certificate. This name is typically the fully qualified host name.

### ➤ **To update the cacert file:**

- 1. Ensure that you have a copy of the Secure Sockets Layer (SSL) certificate. Either contact the administrator who configured the SSL server or export the certificate by using a web browser.
- **Tip:** To export the certificate, open a web browser and log in to LiveCycle Administration Console, install the certificate in the browser, then export the certificate from the browser to a temporary storage location (or directly to the [Workbench\_HOME]/jre/lib/security directory).
- 2. Copy the certificate to the [Workbench\_HOME]/jre/lib/security directory.
- 3. Open a command prompt window, navigate to [Workbench HOME]/jre/bin, and then type the following command:

```
keytool -import -storepass changeit -file ssl_cert_for_certname.cer
-keystore cacerts -alias example
```
where:

- changeit is the default password to the cacerts keystore.
- certname is the certificate you selected in step 1.
- $\bullet$  example is the alias you choose for the certificate. This value can be changed.
- 4. When prompted to trust the certificate, type **Yes** and hit the **Enter** key. The keytool proceeds to import the cacerts file in to the [Workbench\_HOME]/jre/lib/security directory.
- 5. Close and restart Workbench for the changes to take affect.

# <span id="page-18-0"></span>**2.9 Configuring cache settings for dynamically generated templates**

The following aspects of cache operation should be considered if your application generates unique templates on the fly by automatically updating XFA content. In effect, each transaction uses a new, unique template.

When LiveCycle Forms ES2 or Output ES2 searches for, or updates, entries in the cache for a specific form template, it uses several key values to locate the specific cache entry that will be accessed.

**Template file name:** The location and filename of the template used as the primary unique identifier of the cached form.

**Timestamp:** The template file contains a timestamp used to determine the last update time of the form.

**Template UUID:** Designer inserts in each template a unique identifier (UUID) for the form and its version. Each time the form is updated, the embedded UUID is updated. For example, an XDP template might show the following content:

```
<?xml version="1.0" encoding="UTF-8"?>
<?xfa generator="AdobeLiveCycleDesignerES_V8.2"
      APIVersion="2.6.7185.0"?><xdp:xdp 
xmlns:xdp=http://ns.adobe.com/xdp/
          timeStamp="2008-07-29T21:22:12Z"
          uuid="823e538f-ff6c-4961-b759-f7626978a223"><template 
xmlns="http://www.xfa.org/schema/xfa-template/2.6/">
```
**Render options:** Within the rendered form cache, the cache contents are stored separately for each set of unique render options.

The Forms service receives templates by reference to filename or repository location, or by value as a XML object in memory.

**Templates passed by reference:** Uses the content root and the form name. If unique templates with different filenames are passed in every request using this method, the disk cache will grow endlessly and will never be reused. To prevent this, unique templates should be passed with same filename to ensure that same cache is updated for all requests.

**Templates passed by value:** Uses template bytes passed along with the data using theinDataDoc parameter. If unique templates with different UUID are passed using this method, the disk cache will grow endlessly and will never be reused. To prevent this, the UUID attribute should be stripped from all templates to ensure that no cache is created for the template. Alternatively, passing the same non-null UUID allows the cache objects to be created, but ensures that the same cache is updated with each request.

As well, in order to prevent the cache from growing endlessly, consider the following factors for rendering dynamically generated templates using the new LiveCycle ES2.5 APIs, those being renderHTMLForm2 and renderPDFForm2.

When using the new APIs, the template is passed as a document object, which is handled in the Forms service based on whether it is passivated or not:

For passivated documents in which the UUID and content root serve as the cache key, consider the following aspects:

● The cache is not created for passivated input templates with no UUID.

● If more than one passivated input template having the same UUID and content root are passed, then the same cache is overwritten.

For non-passivated documents in which the filename and content root serve as the cache key, consider the following aspect:

● For non-passivated input templates, caching depends on the content root and filename from which the document was generated. The same cache will be used only for requests with the same content root and template filename.

The following best practices will ensure that the cache does not grow endlessly when dynamically generated templates are passed to the Forms service:

- Strip the UUID or pass the same UUID in all dynamically generated templates.
- <span id="page-19-1"></span>● Generate the document either from template bytes or from the same filename on disk.

## <span id="page-19-0"></span>**2.10 Uninstalling Workbench**

In Windows XP, use the Add or Remove Programs function in the Control Panel to start the Uninstaller. The Workbench and Designer applications have separate uninstall programs.

In Windows Vista, click Start > Control Panel > Programs > Programs and Features. Select **Adobe LiveCycle Workbench ES2** and then click **Uninstall**.

In Windows 7, click Start > Control Panel > Programs and Features. Select **Adobe LiveCycle Workbench ES2** and then click **Uninstall**.

# <span id="page-20-0"></span>**3 Configuring LiveCycle ES2 XDC Editor**

Using the Adobe LiveCycle ES2.5 XDC Editor, network printer administrators can create and modify XML Forms Architecture Device Configuration (XDC) files. XDC files describe the capabilities of printers, such as the printer language or the correlation between paper size and tray location.

Before your network printer administrator uses the XDC Editor, relocate the sample XDC files and download LiveCycle ES2.5 XDC Editor Help.

#### ➤ **To obtain the sample XDC files:**

- 1. On the LiveCycle ES2.5 server, locate the XDC folder in [LiveCycleES2 root]\LiveCycle\_ES\_SDK\samples\ Output\IVS.
- 2. Copy the contents of this folder into a directory that is accessible from the Workbench or Eclipse system.

#### ➤ **To obtain the XDC Editor Help:**

- 1. Go to the [LiveCycle ES2.5 documentation](http://www.adobe.com/go/learn_lc_documentation) website.
- 2. Click the **Develop** tab and navigate to LiveCycle ES2.5 XDC Editor Help. Download the xdc\_editor\_help\_web.zip file and install the Help files by following the instructions provided in the Readme file.